# 'मराठीच्या बोलींचे सर्वेक्षण'या प्रकल्पाचे संकेतस्थळ वापरण्यासाठी निर्देशपुस्तिका/ माहितीपुस्तिका'

ही निर्देशपुस्तिका 'मराठीच्या बोलींचे सर्वेक्षण' या संकेतस्थळासाठी तयार केली आहे.

(दवुा:https://www.sdml.ac.in

िकंवा https://www.marathidialectsurvey.ac.in )

(प्रकल्पाच्या संकेतस्थळाचा निर्देश खालीलप्रमाणे करावा:

'सर्व्हे ऑफ डायलेक्ट्स ऑफ द मराठी लँग्वेज' ऑनलाईन. भाषाशास्त्र विभाग, डेक्कन कॉलेज (अभिमत विद्यापीठ), पुणे आणि राज्य मराठी विकास संस्था, मुंबई. https://www.sdml.ac.in , किंवा

https://www.marathidialectsurvey.ac.in या संकेतस्थळावरून दि. DD.MM.YYYY रोजी माहिती प्राप्त

झाली.)

सदर संकेतस्थळ हे मराठी आणि इंग्रजी या दोन भाषांमध्ये उपलब्ध असून मुखपृष्ठावरील डाव्या कोपऱ्यात भाषाबदल करून घेण्याची सुविधा उपलब्ध आहे. त्याचबरोबर मुखपृष्ठावर उजवीकडे 'प्रकल्पाबद्दल', 'भाषिक वैशिष्ट्ये', 'गावगजाली', 'डेटा डाऊनलोड' आणि 'ब्लॉग' हे टॅब आहेत. खाली दिलेल्या चित्र १ मधील स्क्रीनशॉट पाहावा. या निर्देशपुस्तिकेमध्ये या सर्व टॅबमधील माहितीचा उपयोग कसा करावा याची तपशीलवार माहिती पुढे दिली आहे.

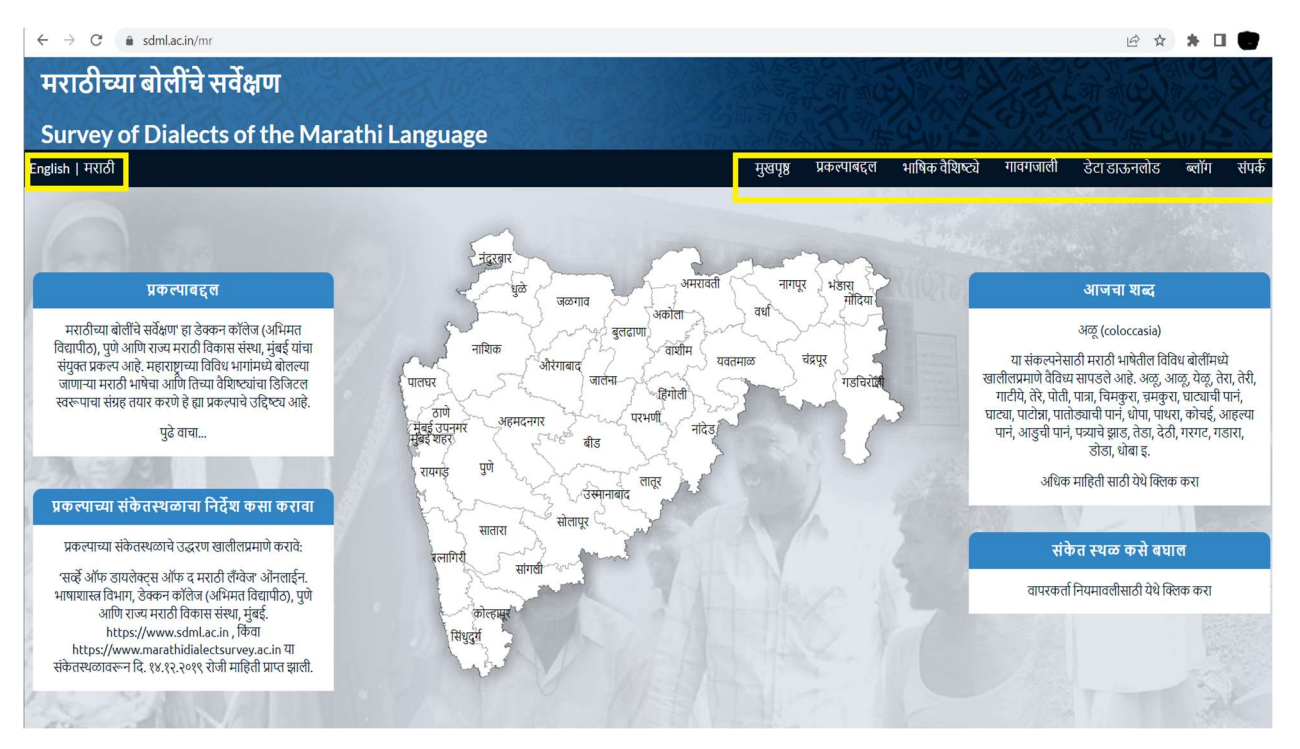

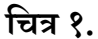

### १. प्रकल्पाबद्दल

या टॅब अंतर्गत 'प्रकल्पाबद्दल माहिती', 'प्रकल्प पद्धती' (https://sdml.ac.in/methodology\_mr), 'सर्वेक्षणासाठी निर्मित संच' (https://sdml.ac.in/stimulus-kit\_mr), 'मराठीच्या बोलींची यापूर्वी झालेली काही महत्त्वाची सर्वेक्षणे' (https://sdml.ac.in/previous-projects-mr), 'प्रकल्प गट', 'प्रकल्प समिती', 'चर्चासत्रांमध्ये सादर केलेले प्रकल्पावर आधारित काही निवडक शोधनिबंध' (https://sdml.ac.in/conferencepresentations-mr), 'प्रकल्पाचे वार्तांकन' (https://sdml.ac.in/mediacover\_mr) आणि 'छायाचित्र दालन' यांविषयी तपशील उपलब्ध आहेत.

चित्र २ मधील स्क्रीनशॉट पाहावा.

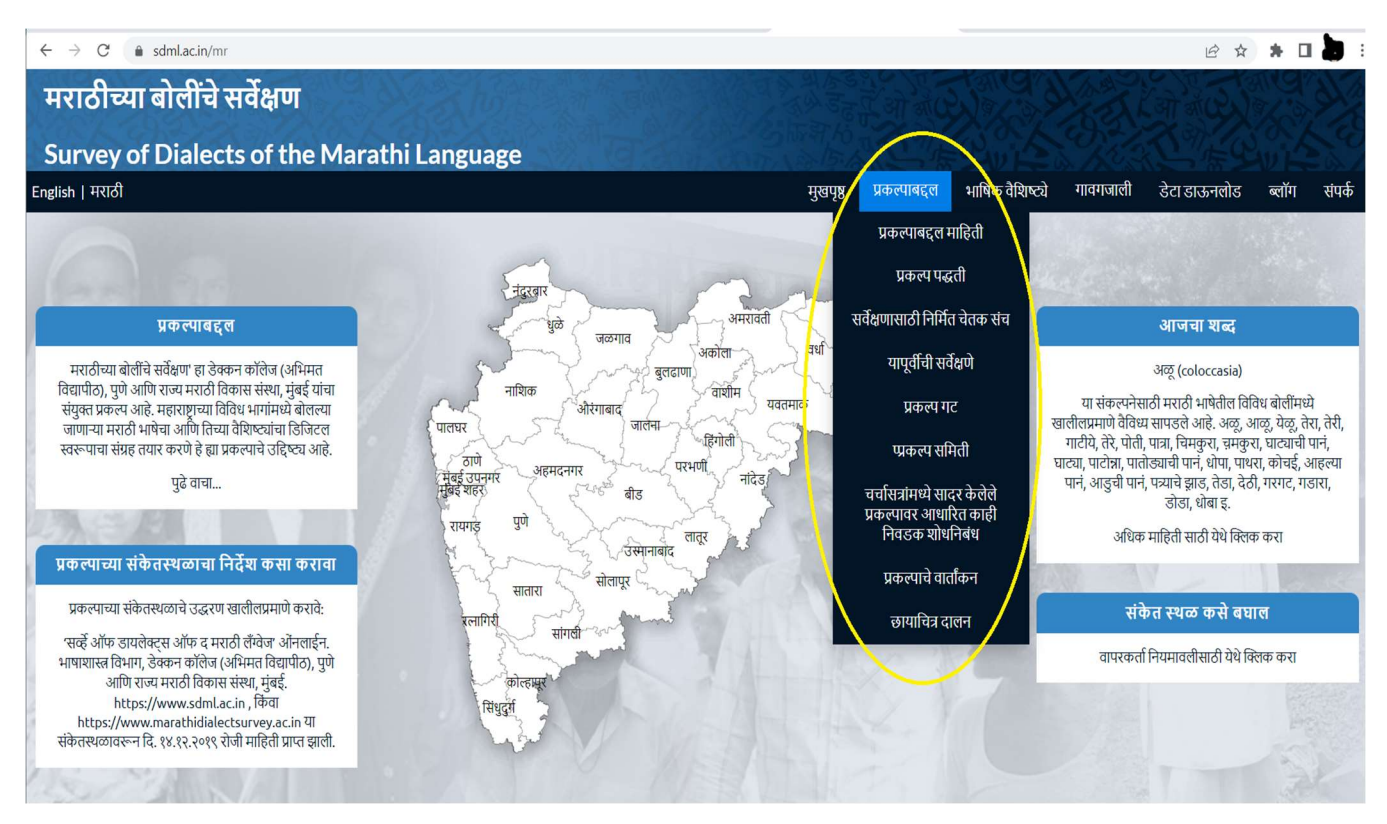

चित्र २.

# २.भाषिक वैशिष्ट्ये

### २.१. शब्दस्तरावरील भाषिक वैशिष्ट्ये

(पाहा- प्रकल्पपद्धती : शब्दस्तरीय भाषिक वैशिष्ट्ये https://sdml.ac.in/methodology\_mr)

२.१.२ नकाशावर शब्दस्तरीय माहिती कशी सादर केली आहे?

'भाषिक वैशिष्ट्ये' या शीर्षकावर क्लिक केल्यावर वापरकर्त्याला 'शब्दस्तरावरील वैशिष्ट्ये' आणि 'व्याकरणिक वैशिष्ट्ये' पाहता येतील. खाली दिलेल्या चित्र ३ मधील संकेतस्थळाच्या स्क्रिनशॉटमधील लाल वर्तुळाचा संदर्भ घ्यावा. या सर्वेक्षणातून मिळवलेले त्र्याहत्तर शब्दस्तरीय घटक 'शब्दस्तरावरील वैशिष्ट्ये' अंतर्गत सूचीबद्ध केले आहेत (स्क्रिनशॉटमधील पिवळ्या रंगाची चौकट पाहा.) यातील कोणत्याही शब्दस्तरीय संज्ञेवर क्लिक केल्यावर, ड्रॉप डाऊन मेनूमध्ये (स्क्रिनशॉटमधील खालील निळ्या रंगाची चौकट) सर्वेक्षण केलेल्या गावांमध्ये प्राप्त झालेले सर्व शब्दवैविध्य 'पर्याय' या टॅबअंतर्गत दिसते. उदा. 'पिण्याच्या पाण्यासाठीचे भांडे' या संकल्पनेसाठी प्राप्त झालेले शब्द पुढीलप्रमाणे आहेत: /waṭi/ वाटी, /ɡəlas/ गलास, /phulpatrə/ फुलपात्र, /məɡɡa/ मग्गा, /pæli/ पॅली, /bhandə/ भांड, /kəra/ करा, /jamb/ ज़ांब, /loṭa/ लोटा, /pelo/ पेलो, /gəllas/ गल्लास, /waṭko/ वाटको, /ḍəwnə/ डवनं, /gəḍu/ गडू, इ. सर्वेक्षणात आढळलेली पर्यायी रूपे या 'शब्दस्तरावरील वैशिष्ट्ये'च्या 'पर्याय' या टॅबअंतर्गत सूचीबद्ध आहेत. वेबपृष्ठाच्या मध्यभागी असलेल्या नकाशामध्ये यातील एका विशिष्ट पर्यायी रूपाचा भौगोलिक प्रसार कसा झाला आहे हे पाहता येईल.

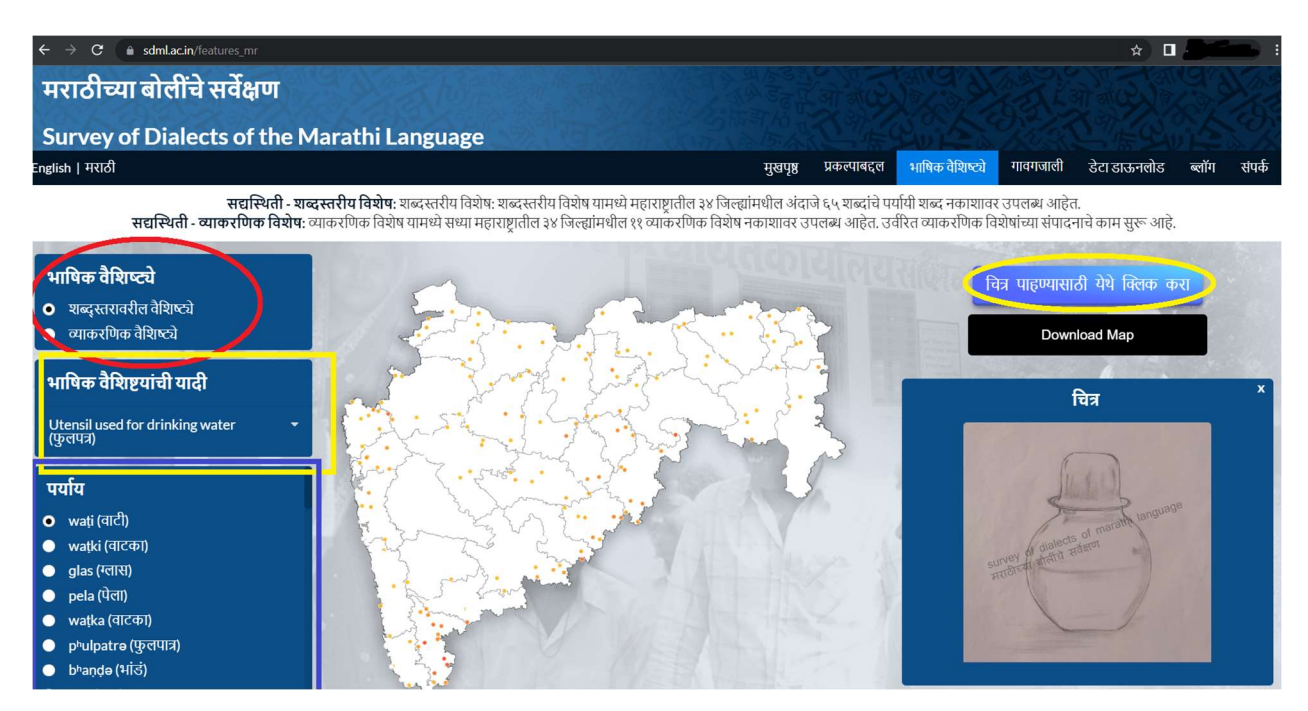

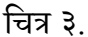

विशिष्ट शब्दस्तरीय संकल्पनेसाठी बोलीतील पर्याय मिळविण्यासाठी वापरण्यात आलेले चित्र पहावयाचे असल्यास ड्रॉप डाऊन मेनूमधील शब्दस्तरीय वैशिष्ट्य निवडावे (चित्र ३ मधील स्क्रिनशॉटमध्ये दाखविलेली डाव्या बाजूची पिवळी चौकट) आणि नंतर नकाशाच्या उजव्या बाजूच्या पिवळ्या वर्तुळातील 'चित्र पाहण्यासाठी येथे क्लिक करा' या टॅबवर क्लिक करावे.

चित्राच्या वर असणाऱ्या डाऊनलोड मॅप या काळ्या रंगाच्या टॅबवर क्लिक केले असता जो भाषिक विशेष निवडला आहे त्याचा नकाशा .PNG या स्वरूपात डाऊनलोड करता येतो.

वापरकर्त्यास या पृष्ठावर महाराष्ट्राचा आरेखित जिल्हानिहाय नकाशा दिसेल. नकाशावर कर्सर फिरवल्यास, विशिष्ट जिल्ह्याचे नाव पाहता येईल. जिल्ह्यावर एकदा क्लिक करून झूम वाढवणे आणि पुन्हा क्लिक करून झूम कमी करणे शक्य आहे. कोणत्याही जिल्ह्यात झूम केल्यानंतर, सर्वेक्षणात अंतर्भूत असलेल्या गावावर (म्हणजेच वर्तुळावर) क्लिक करता येते. खाली दिलेला चित्र ४ मधील स्क्रिनशॉट पाहा:

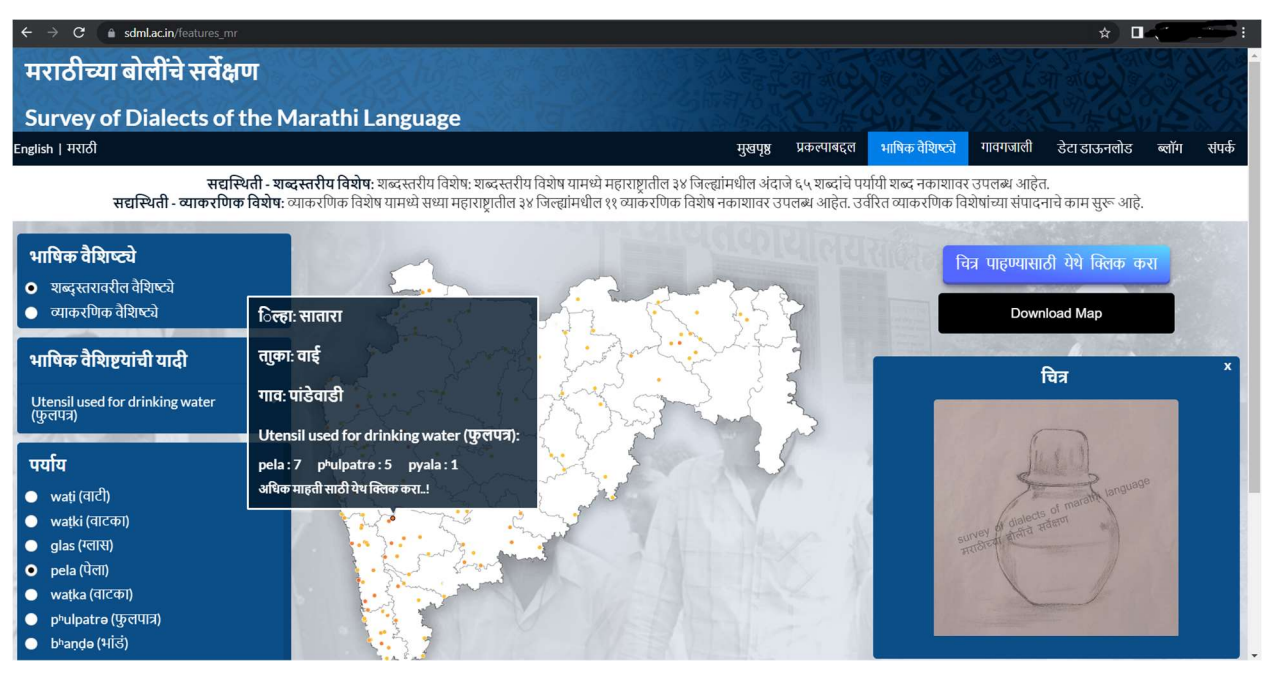

चित्र ४.

अशा प्रकारे क्लिक केल्यानंतर पॉप-अप चौकट आढळते - यात विशिष्ट गावातून संकलित केलेल्या संपूर्ण शब्दस्तरीय सामग्रीची माहिती पाहता येते. खालील चित्र ५ मधील स्क्रिनशॉट पाहा.

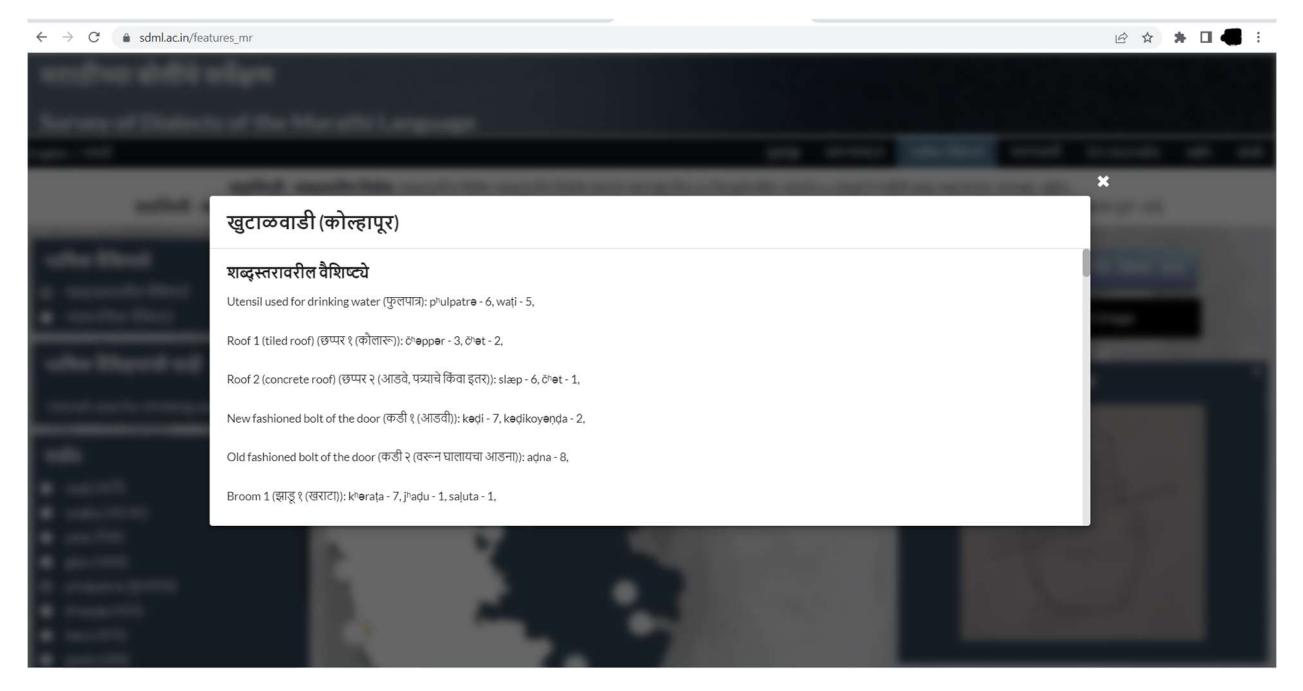

चित्र ५.

## २.४ व्याकरणिक वैशिष्ट्ये

(पाहा - प्रकल्पपद्धती : व्याकरणिक भाषिक वैशिष्ट्ये https://sdml.ac.in/methodology\_mr)

२.४.१ नकाशावर व्याकरणिक माहिती कशी सादर केली आहे?

'भाषिक वैशिष्ट्ये' या शीर्षकावर क्लिक केल्यावर वापरकर्त्याला 'शब्दस्तरावरील वैशिष्ट्ये' आणि 'व्याकरणिक वैशिष्ट्ये' पाहता येतील. (चित्र १ मध्ये असलेल्या स्क्रिनशॉटमधील लाल वर्तुळाचा संदर्भ घ्यावा.)

या सर्वेक्षणातून मिळवलेले पंधरा व्याकरणिक विशेष 'व्याकरणिक वैशिष्ट्ये' अंतर्गत सूचीबद्ध केले आहेत (चित्र ६ मध्ये असलेल्या स्क्रिनशॉटमधील पिवळ्या रंगाची चौकट पाहा.) यातील कोणत्याही व्याकरणिक संज्ञेवर क्लिक केल्यावर, ड्रॉप डाऊन मेनूमध्ये (स्क्रिनशॉटमधील खालील निळ्या रंगाची चौकट) सर्वेक्षण केलेल्या गावांमधील

विश्लेषित व्याकरणिक वैविध्य दिसते. उदा. 'करण' या विभक्तीसाठी प्राप्त झालेली पर्यायी प्रत्ययी रूपे पुढीलप्रमाणे आहेत :[-ने], [-वरी], [-खल्], [-घई], [-शी], [-खन्], [-स्वर (इ/ए/अ)], [-कडं].

ही रूपे या 'व्याकरणिक वैशिष्ट्ये'च्या 'पर्याय' या टॅबअंतर्गत सूचीबद्ध आहेत. या पर्यायी रूपांचा भौगोलिक प्रसार कसा झाला आहे ते वेबपृष्ठाच्या मध्यभागी असलेल्या नकाशामध्ये पाहता येते.

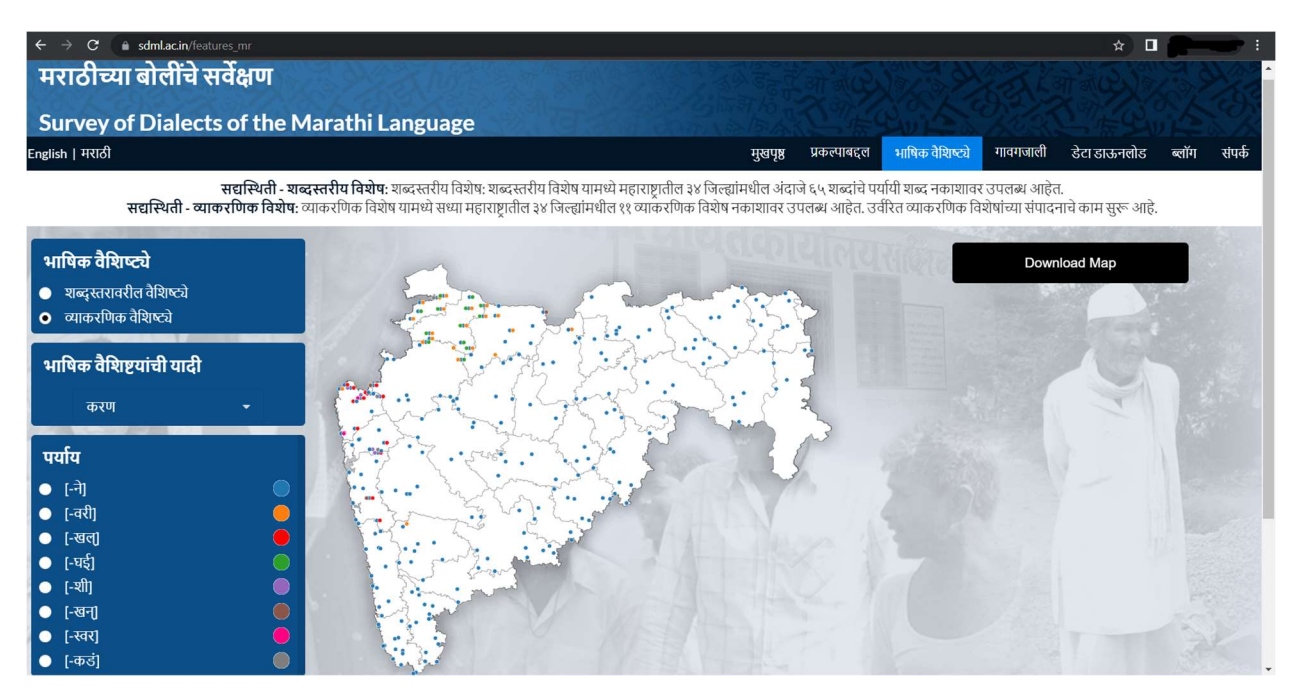

### चित्र ६.

नकाशाच्या उजवीकडे असणाऱ्या 'डाऊनलोड मॅप' या काळ्या रंगाच्या टॅबवर क्लिक केले असता जे भाषिक वैविध्य

निवडले आहे त्याचा नकाशा .PNG या स्वरूपात डाऊनलोड करता येतो.

#### २.५ गावगजाली

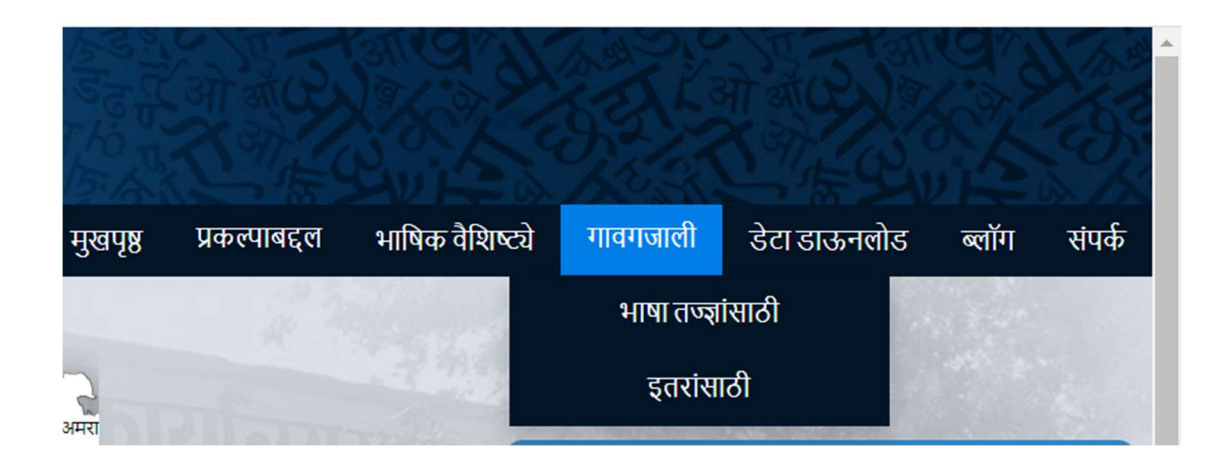

### चित्र ७.

या टॅब अंतर्गत सर्वेक्षणात संकलित केलेल्या कथनांपैकी प्रत्येक गावातील निवडक कथनांचे विश्लेषण त्या त्या कथनाच्या ध्वनिमुद्रणासहित दिलेले आहे. यामध्ये 'भाषा तज्ज्ञांसाठी' आणि 'इतरांसाठी' असे दोन उपविभाग दिसून येतात. यापैकी ' भाषा तज्ज्ञांसाठी' या टॅबवर क्लिक केल्यावर कथनांचे रूपिम आधारित भाषावैज्ञानिक विश्लेषण दिसून येते. तर सदर माहिती 'इतरांसाठी' या टॅबअंतर्गत वगळली आहे.

वापरकर्त्याने नकाशावरील गोळ्यांवर क्लिक केल्यावर ठराविक गाव निवडले जाते. ते गाव निवडल्यावर त्या गावातील संकेतस्थळावर उपलब्ध असलेल्या निवडक कथनांची यादी दिसते.(पाहा - चित्र ८ मध्ये दिलेल्या स्क्रींशॉटमधील पिवळ्या रंगाचा चौकोन) प्रत्येक कथन कोणत्या जिल्ह्यात, तालुक्यात, गावात ध्वनिम्द्रित केले याचे तपशील तसेच कथनकाराचे लिंग, वय, शिक्षण, सामजिक गट/जात/जमात इत्यादी तपशील प्रत्येक कथनाच्या पहिल्या पानावरच उपलब्ध आहेत. उपलब्ध असणाऱ्या कथनांपैकी एक कथन निवडल्यावर प्रत्येक कथनाचे वाक्यानुसार विश्लेषण ध्वनिमुद्रणासह उपलब्ध आहे. त्याचप्रमाणे संपूर्ण कथन एकाचवेळी ऐकण्याची सोयही उपलब्ध आहे. (चित्र ८ मध्ये दिलेल्या स्क्रीनशॉटमधील सर्वात खाली असणारा निळ्या रंगाचा टॅब पाहा.) प्रत्येक कथनासोबत त्याच्या विश्लेषणाची प्रत जोडलेली आहे. उपयोगकर्त्याने 'भाषा तज्ज्ञांसाठी' हा टॅब निवडल्यास कथनातील प्रत्येक वाक्याचे व्याकरणिक विश्लेषणाची रचना खाली दिल्याप्रमाणे दिसून येईल.

- ओळ १ सधुाåरत दवेनागरी ÿितलेखन
- ओळ २ यिुनकोड आय.पी.ए. (Unicode IPA) ÿितलेखन
- ओळ ३ रूपिम आधरित विश्लेषण
- $\bullet \;\;$ ओळ ४ Leipzig Glossing Conventions चा उपयोग करून भाषावैज्ञानिक विश्लेषण / छाया लेखन
- ओळ ५ Öवैर इúं जीत भाषांतर

मात्र वापरकर्त्याने 'इतरांसाठी' हा पर्याय निवडला असल्यास त्यांना खालीलप्रमाणे व्याकरणिक विश्लेषण दिसून येईल.

- ओळ १ सधुाåरत दवेनागरी ÿितलेखन
- ओळ २ यिुनकोड आय.पी.ए. (Unicode IPA) ÿितलेखन
- ओळ ३ Öवैर इúं जीत भाषांतर

कथनाचे ध्वनिमुद्रण तसेच विश्लेषण या दोन्ही गोष्टी डाऊंलोड करून घेता येऊ शकतील.

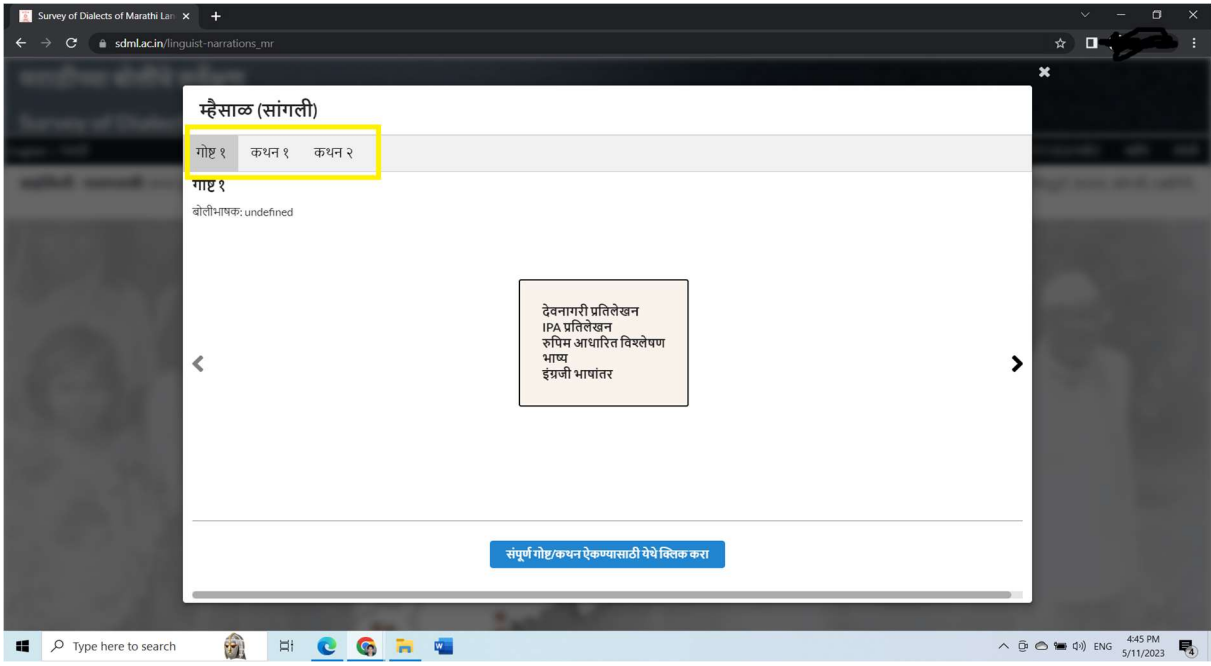

चित्र ८.

२.६ डेटा डाऊनलोड

.

या टॅब अंतर्गत शब्दस्तरीय वैशिष्ट्ये, व्याकरणिक वैशिष्ट्ये आणि कथने या तिन्ही प्रकारचा विश्लेषित डेटा उतरवून घेण्याची सोय आहे.

शब्दस्तरीय आणि व्याकरणिक वैशिष्टयांच्या नोंदी ब्लॉग या पृष्ठावरून डाऊनलोड करून घेता येतील (cf.२.७). तसेच या वैशिष्टयांमध्ये आढळणारे वैविध्य दर्शविणारे नकाशे हे भाषिक वैशिष्टये या पृष्ठावरून डाउनलोड करून घेता येऊ शकतील (cf.२.१.२). (पाहा- चित्र ४ आणि चित्र ६)

'विश्लेषित डेटा उतरवून घ्या' या टॅबवर क्लिक केल्यावर कॉपी, एक्स्सेल, प्रिंट आणि column visibility हे पर्याय दिसून येतात. येथे शब्दस्तरीय आणि व्याकरणिक विश्लेषण करण्याकरता बनविलेल्या एक्सेल शीट्स एक्स्सेल आणि पी.डी.एफ. स्वरूपात उतरवून घेण्याची सोय आहे. (चित्र ९ मधील स्क्रीनशॉटमध्ये दिलेले लाल रंगाचे वर्तुळ पाहा.)

निवडक वैशिष्ट्याविषयी माहिती मिळविण्याकरिता column visibility या टॅबवर क्लिक केले असता सर्वेक्षणातील माहिती जिल्ह्यानिहाय, तालुकानिहाय, गावनिहाय उपलब्ध आहे. तसेच हव्या त्या शब्दस्तरीय वैशिष्ट्यावर/ व्याकरणिक वैशिष्ट्यावर क्लिक करून त्याविषयी माहिती मिळविण्याची सोय उपलब्ध आहे (चित्र ९ मधील स्क्रीनशॉटमध्ये दिलेला पिवळ्या रंगाचा चौकोन पाहा).

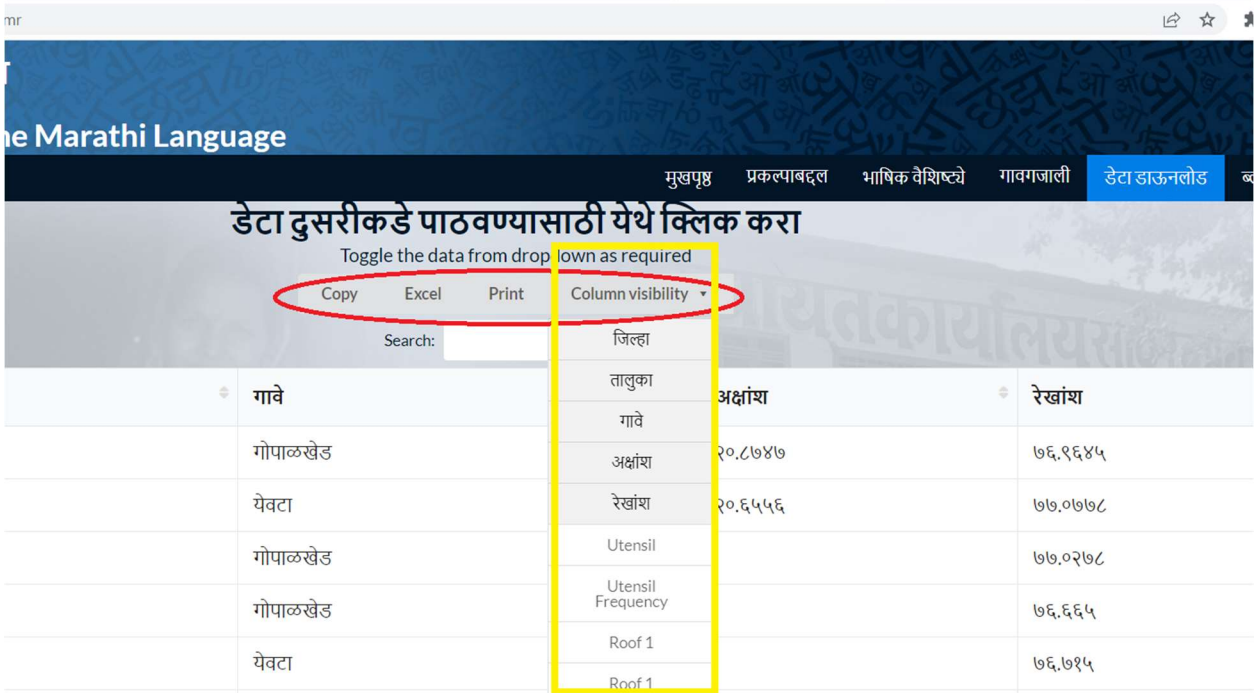

# चित्र ९. डेटा डाऊनलोड

### २.७ ब्लॉग/आजचा शब्द

या टॅब अंतर्गत शब्दस्तरीय आणि व्याकरणिक वैशिष्ट्यांमध्ये आढळून येणाऱ्या भौगोलिक आणि सामजिक वैविध्यासंदर्भात विस्ताराने माहिती देणारे काही संक्षिप्त लेख किवा ब्लॉग उपलब्ध करून दिले आहेत. (चित्र १० मध्ये दिलेल्या स्क्रीनशॉटचा संदर्भ घ्यावा.) वापरकर्त्याला मुखपृष्ठावर 'आजचा शब्द' नावाचा अजून एक टॅब दिसेल. या टॅब वरूनही थेट ब्लॉगच्या पृष्ठावर नेले जाते. उपलब्ध नोंदींपैकी एक-एक शब्द दर दिवशी या टॅब मध्ये दिसतो.

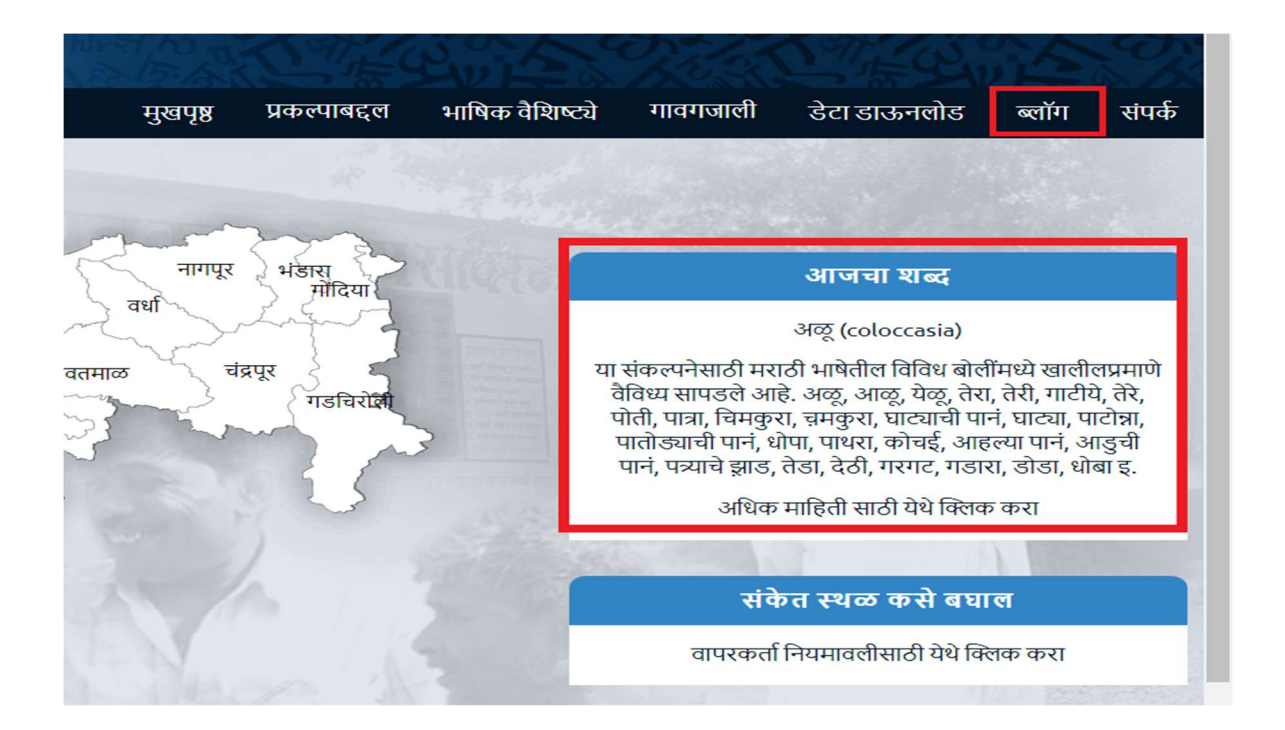

चित्र १०. ब्लॉग

संकेतस्थळाच्या वापरासंदर्भात कोणत्याही प्रकारची शंका असल्यास sdml@dcpune.ac.in या इमेलवर संपर्क साधावा.